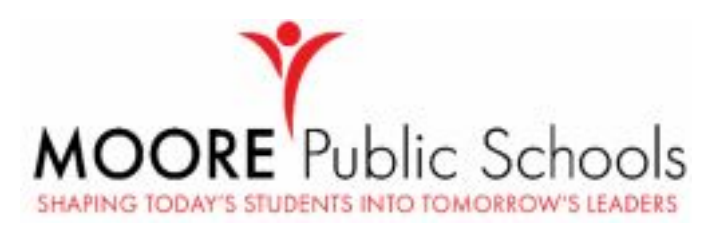

**A PARENT PORTAL ACCOUNT IS REQUIRED TO PARTICIPATE IN THE ANNUAL REVIEW and ONLINE REGISTRATION of the ENROLLMENT PROCESS. Click the link HERE or use the QR code below to learn how to sign up for your Portal account.**

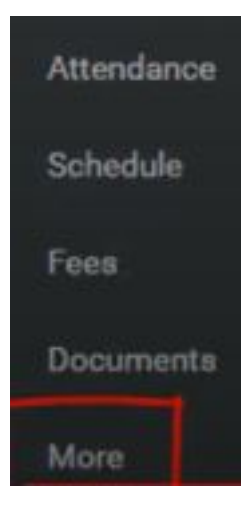

**Currently enrolled MPS families need to complete the ANNUAL REVIEW.**

**1. Once logged into Parent Portal, choose the MORE option from the menu on the bottom, left-hand side.**

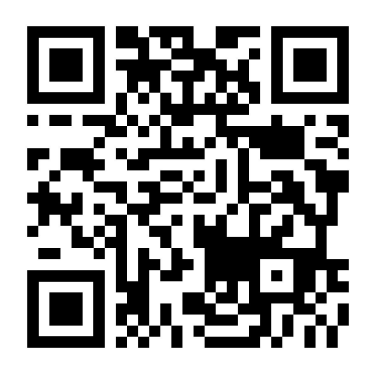

**2. Choose Online Registration.**

**3. You must enter your first and last name to show the student's enrollment.**

ampus Online Registration the to Moore Public Schools online registration [1991] [1991] [19] Prease type in your first and last name in the box below By froing your name into the box below you attest that you are the person. authenticated into this application or an authorized user of this account, and the data you are entering/verifying is accurate and true to the best of your knowledge

**that you are the parent or guardian reviewing**

**4. Take note of your Application Number in the**

**upper right corner of the screen in case you need to return later to complete the review.**

**5. You will be asked to re-check your contact information and address (all areas marked with** a red asterisk), and this will also be where you upload your proof of residency. If you do not **have a PDF file version of this proof, you can deliver a hard copy to the school later.**

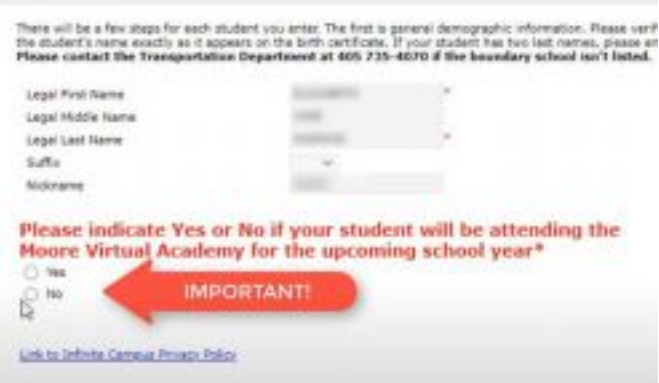

**6. Next you will review all other emergency contacts.**

**7. As you review your student's information, you will also be asked to indicate if your student will be attending virtually or in-person. 8. You will be required to note if your student has any physical or medical conditions.**

## **9. The next few sections will include links of documents for you to review before answering that you have read and understood the policies presented.**

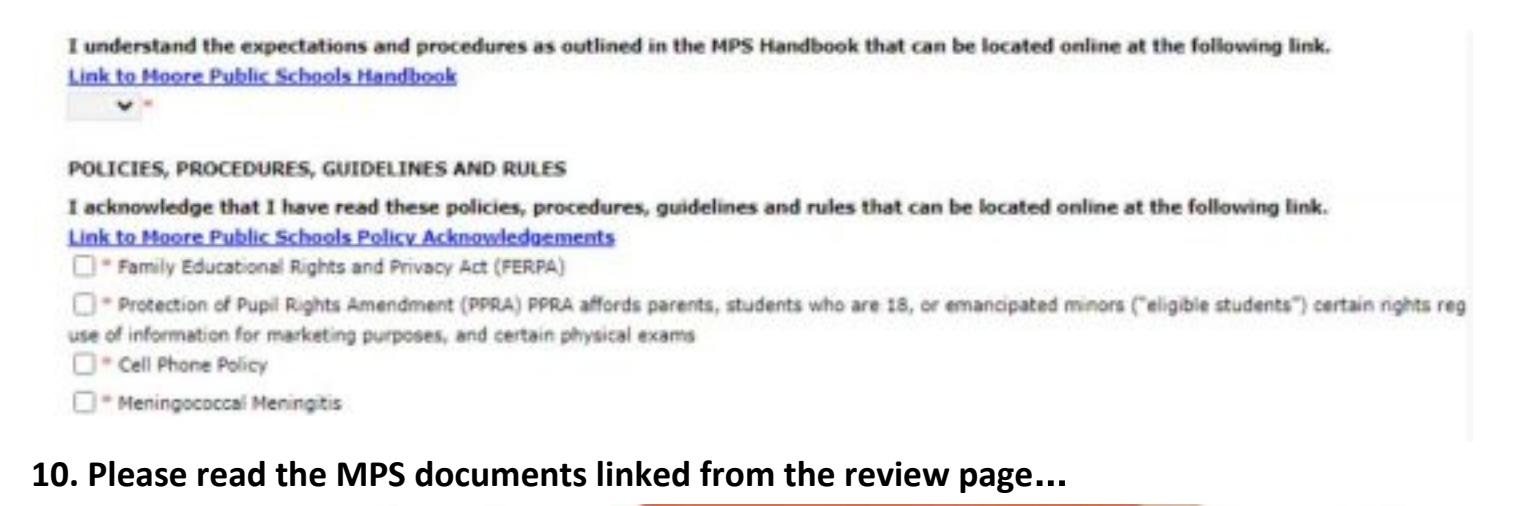

Family Educational Rights and Privacy Act (FERPA) | Protection of Pupil Rights Amendment (PPRA) | Cell Phone Policy | Meningococcal Meningitis | Responsible Use Policy

As you complete your initial Online Registration or your Annual Review. You will be asked to confirm that you have read and understand these policies. For your convenince, we have linked the most updated information here. Click the links at the top of the page to visit each resource.

**11. When finished, click on the Online Registration tab in your browser to return to the review page.**

**12. Check the box that you have read our MPS:1 device initiative info, and then digitally sign in the box at the bottom of the page – scroll down and click "save and continue."**

**13. At this point, you may add another student or move onto the end of the review.**

**14. Click "Application Summary PDF" to re-check your student's (or students') info before submitting – this will open a new window. This summary is also available to save or print for your own records.**

**15. Once you have re-checked all information, you are ready to SUBMIT. You should receive an email confirming your online registration.**